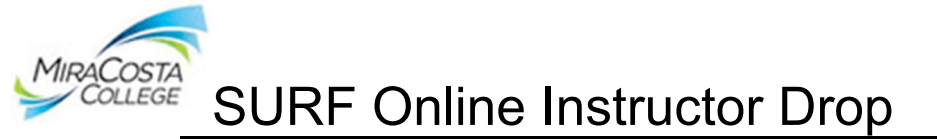

# **To Drop Students Online:**

1. After logging into SURF, click **Faculty Center,** then **My Schedule** to view your classes. Your class assignments for the current term are displayed on this page. If you would like to select a different term, click on the change term button. Click the **Instructor Drop Icon** to view the Online Instructor Drop Roster of desired class

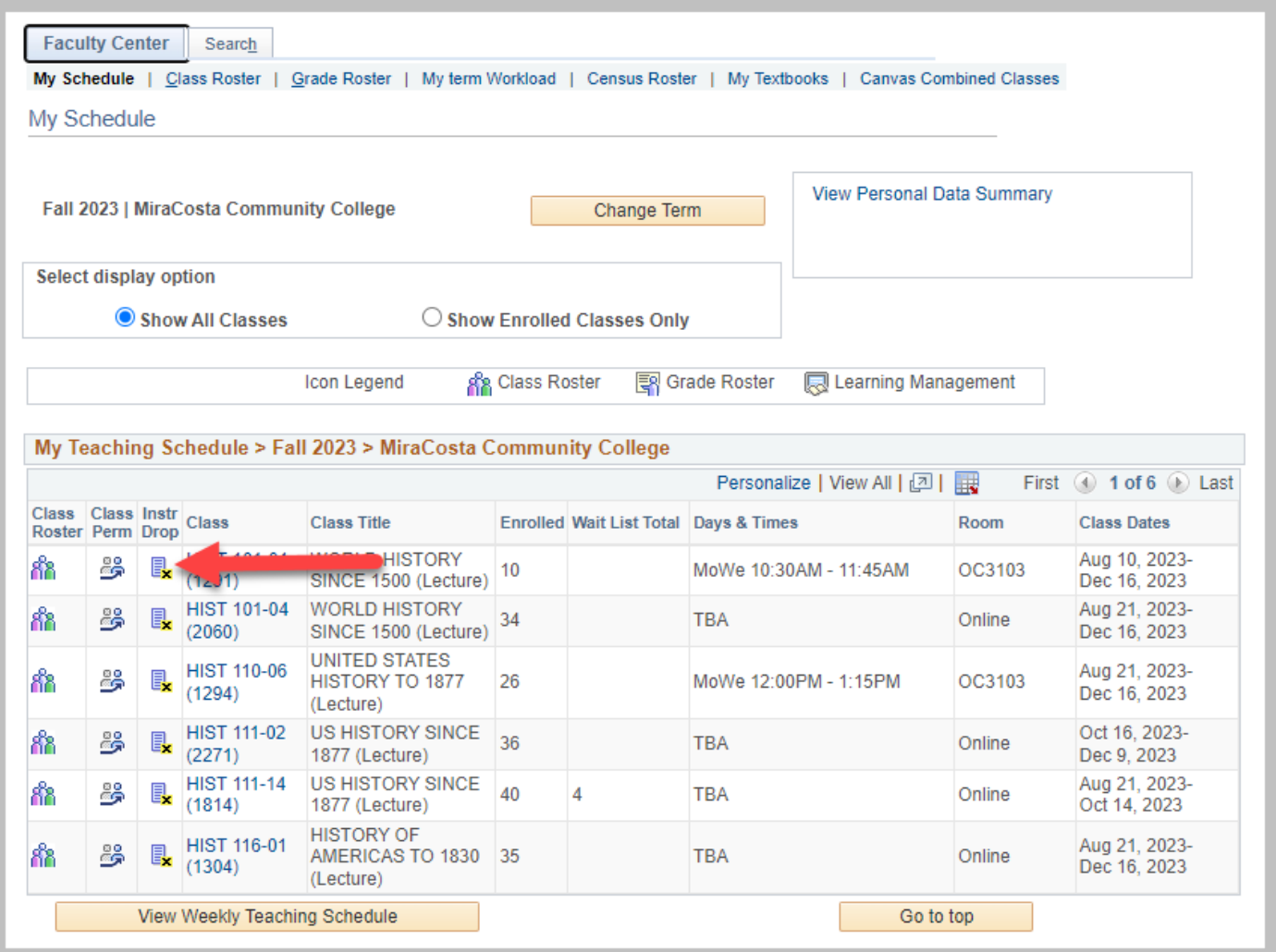

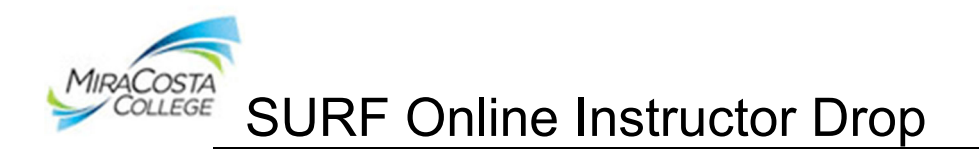

2. Your Drop Roster is now displayed. The roster lists all students (i.e., those currently enrolled and dropped). Students eligible to be dropped will be displayed in the far right Drop column by their SURF ID number. **Click on this link to drop a student.** You may drop only one student at a time. You may drop students once the class begins and up to the 75% withdrawal date.

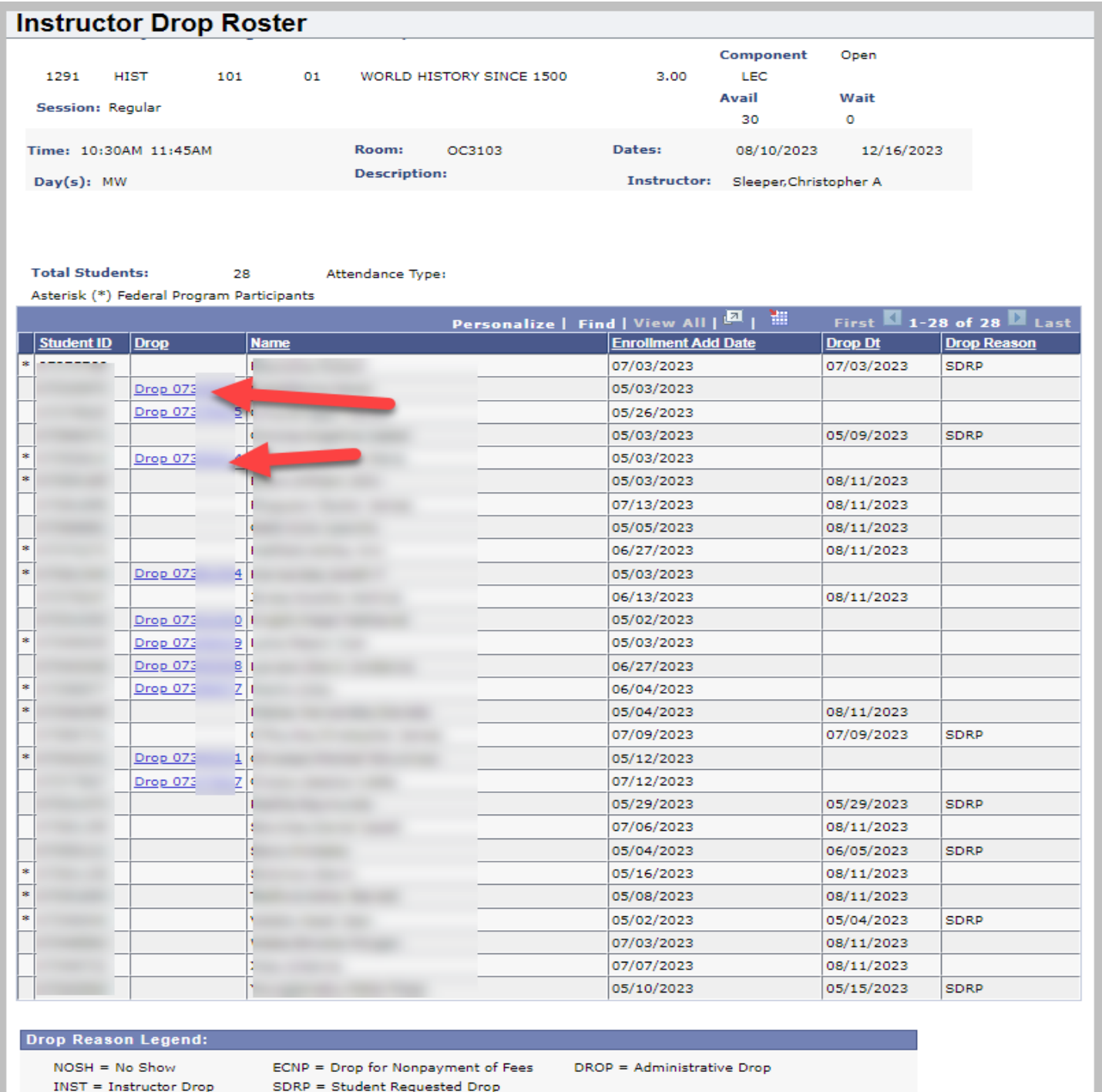

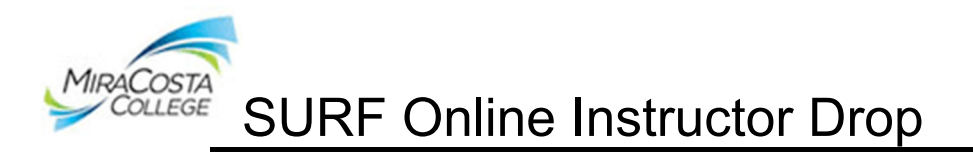

3. Confirm your drop selection. Select a Drop Reason of NOSH (No Show) or INST (Instructor Drop). A no show applies only to students who have never attended the class. An instructor drop is to be used if the student has attended any portion of the class.

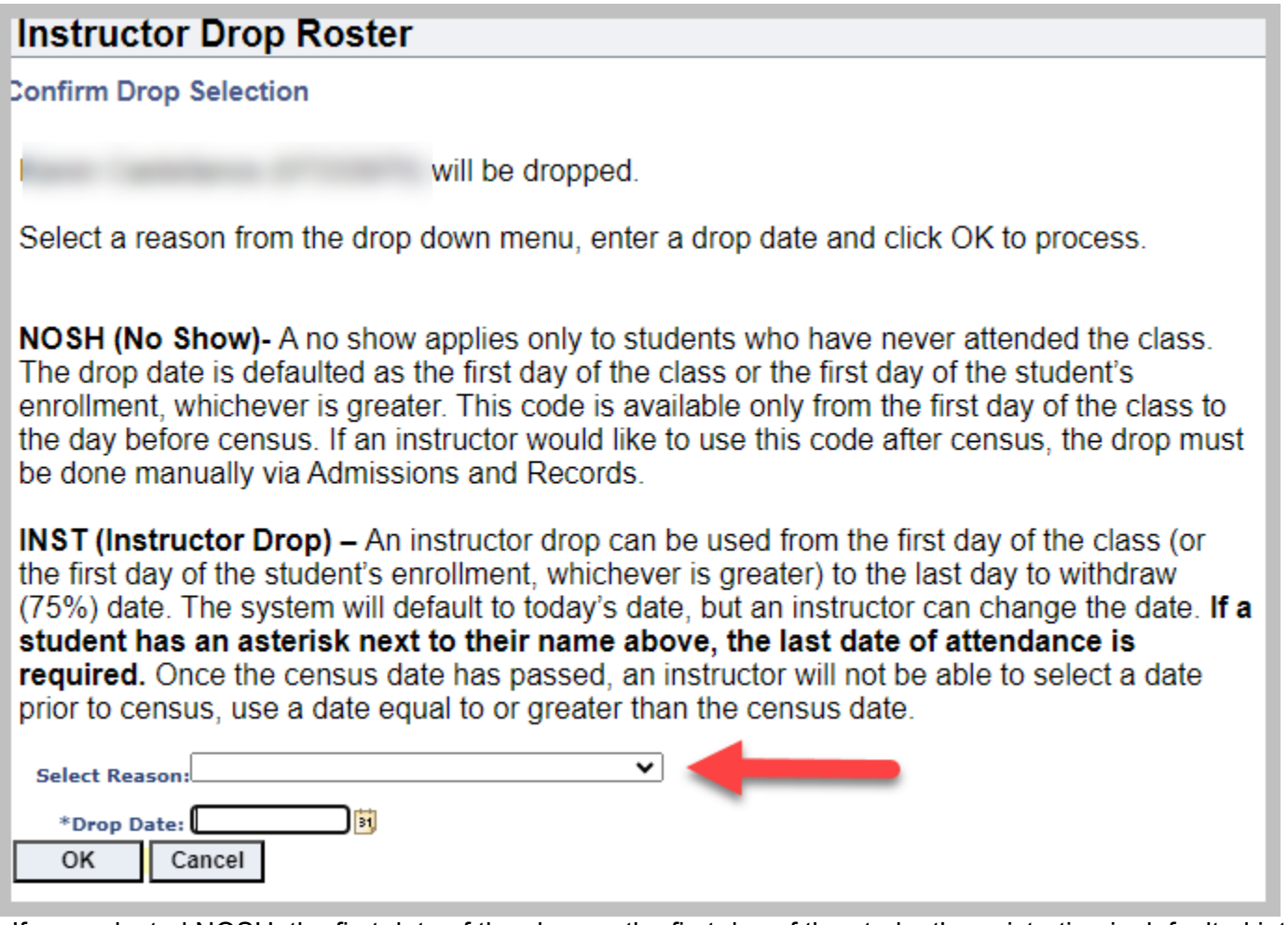

. If you selected NOSH, the first date of the class or the first day of the student's registration is defaulted into the Drop Date. If you selected INST, today's date is defaulted. If a student has an asterisk next to their name above, change the drop date to the last date of the student's attendance. Click OK.

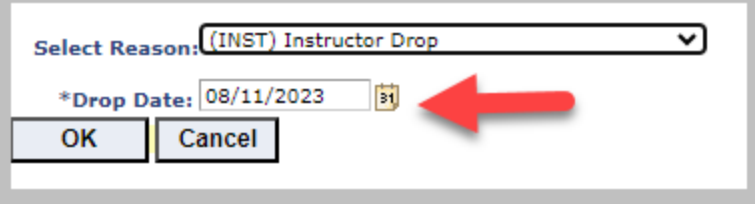

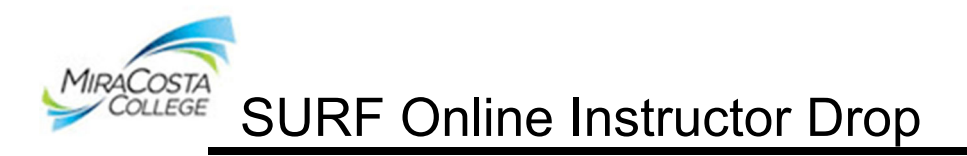

5. A Successful Drop message will display.

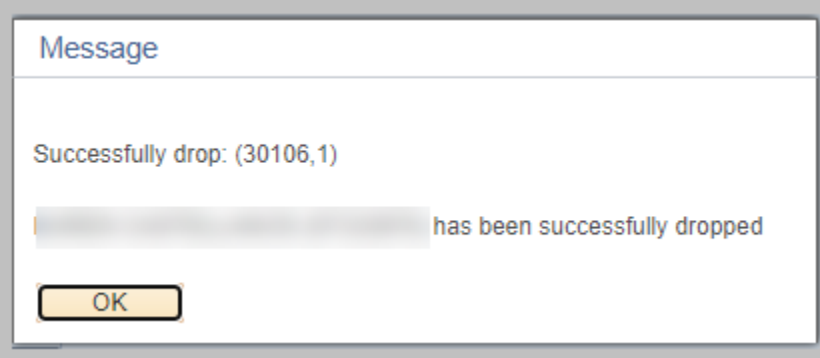

6. The student will automatically be notified via email that he/she has been dropped from the class.

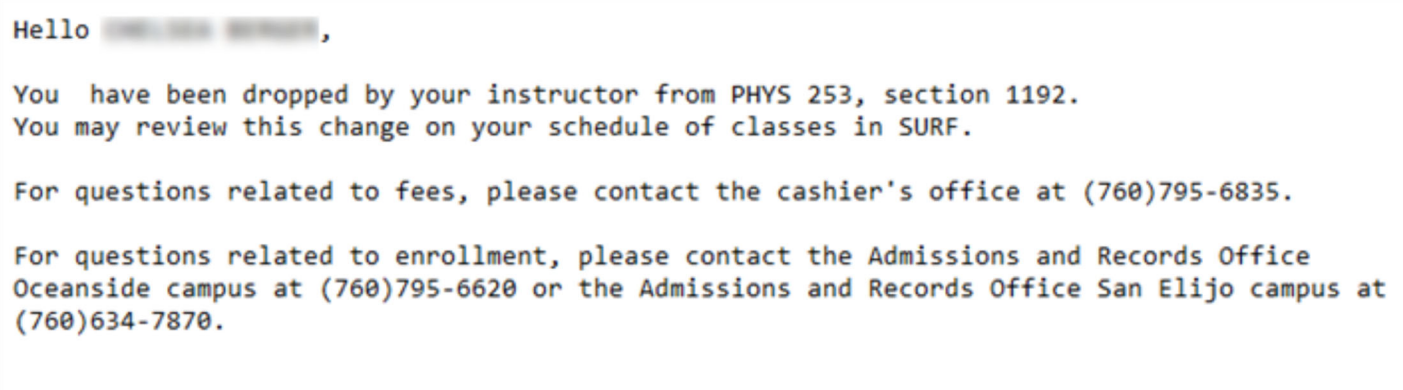

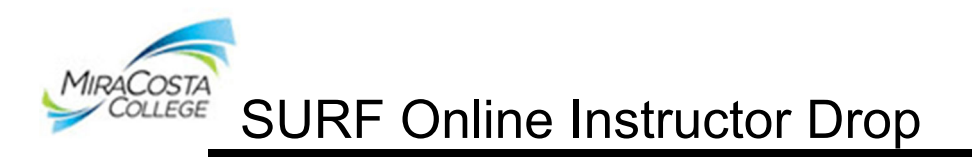

7. You are automatically taken back to the Drop Roster screen. The student will now be displayed as dropped. Repeat steps 3-7 to drop multiple students.

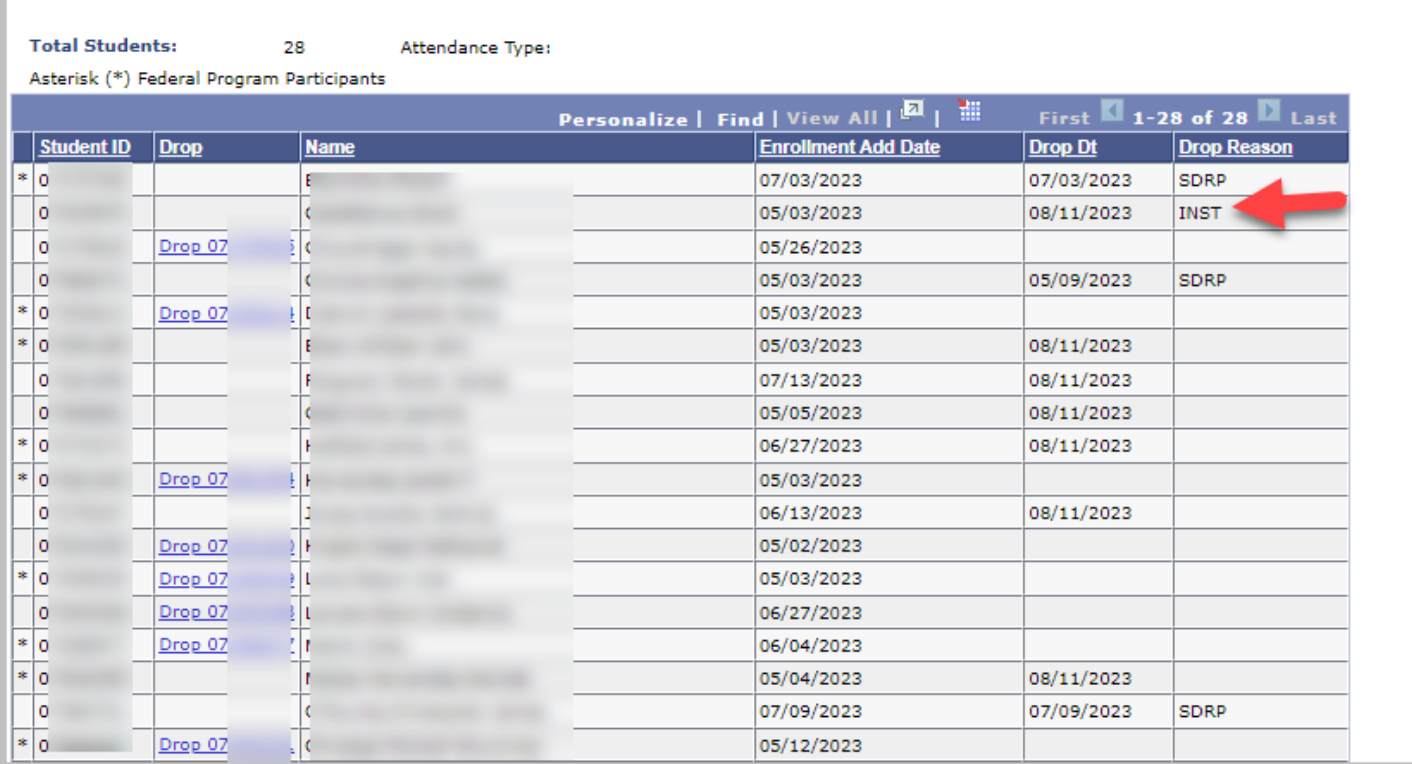

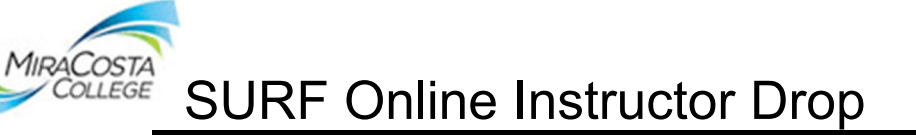

# **Frequently Asked Questions**

## **When do I Drop Students?**

Faculty are encouraged to monitor their online rosters regularly for activity. Students who are not officially enrolled may not attend your class. Faculty may drop students on the first day of the class (or the first day of the student's enrollment, whichever is greater) to the last day to withdraw (75%) date.

## **Can students still drop themselves from classes?**

Yes, students can still drop themselves from classes via SURF.

## **Once posted, when will the drop take effect?**

Drops are processed immediately, in real-time.

## **How do I know if the student has an asterisk?**

The asterisk is located to the left of their name on the Instructor Drop Roster. It is also listed to the left of their name on the confirmation drop page.

#### **How do I know when the student added?**

A student's add date is listed in the Enrollment Add Date column on the Instructor Drop Roster.

## **Can the student get back in the class after I have dropped him/her?**

The instructor needs to email the admissions office at admissions@miracost.edu with class and student information. The email must be sent from a miracosta.edu address.

## **After clearing my roster(s) does this count as my census roster?**

No, this must be done using the online certification census roster. Census rosters are auditable documents that need to be certified online.

## **Do I need to submit a signed hardcopy of my drop roster?**

No, once you drop students, no further action is needed.

## **Who do I contact if I have a problem?**

If you would like assistance with your instructor drops please contact Admissions and Records, **Cristina Villalobos cvillalobos@miracosta.edu.** For assistance with Continuing Education (Adult High School, Noncredit ESL, and General Noncredit) rosters please contact **Maria Lopez-Aguilar at (760)795-8722 or Griselda Cardenas at (760)795-8720.**